## The Art of Debugging: From STRDBG to RDi

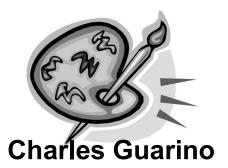

Twitter @charlieguarino
Central Park Data Systems, Inc.

## **About The Speaker**

With an IT career spanning over 30 years, Charles Guarino has been a consultant for most of them. Since 1995 he has been founder and President of Central Park Data Systems, Inc., a New York area based IBM midrange consulting and corporate training company. In addition to being a professional speaker across the United States and Europe, he is a frequent contributor of technical and strategic articles and webcasts for the IT community. He is a member of COMMON's Speaker Excellence Hall of Fame and also Long Island Software and Technology Network's Twenty Top Techies. In 2015 Charles became the recipient of the Al Barsa Memorial Scholarship Award. Additionally, he serves as a member of COMMON's Strategic Education Team (SET) and is also a past president and monthly Q&A host of LISUG, a Long Island IBM i User's Group <a href="https://www.lisug.org">www.lisug.org</a>.

Charles can be reached at <a href="mailto:cguarino@centralparkdata.com">cguarino@centralparkdata.com</a>.

LinkedIn - http://www.linkedin.com/in/guarinocharles

Twitter - @charlieguarino

### In This Session ...

For years we believed that STRDBG had been adequate for everyday debugging situations. With the introduction of WDSC/RDP/RDi we have been given the ability to extend our productivity in a feature-rich graphical environment.

In this session we will review every aspect of this new environment and explore how the days of green screen debugging have become a technology of the past.

- Perspectives
- · Review program we will debug
- · The Debug Server
- · Service Entry Points
- · Calling a program from within RDi and debug configurations
- · Debugging views
- Debugging another user's program
- · Code Coverage
- · Wrap-up

## **Perspectives**

- · There are many available in RDi
  - · This session focuses on the debugging perspective
  - To see all available perspectives click on Window>Open Perspective>Other
    - Or Typing "Perspective" in Quick Access

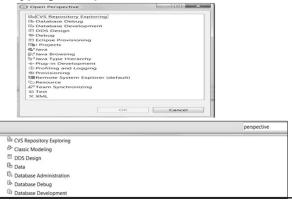

## What We'll Cover ...

· Perspectives

Perspectives

Perspectives

Perspectives

- · Review program we will debug
- · The Debug Server
- · Service Entry Points
- · Calling a program from within RDi and debug configurations
- · Debugging views
- · Debugging another user's program
- · Code Coverage
- · Wrap-up

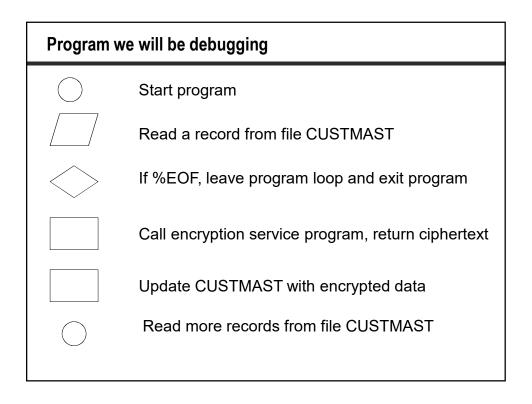

#### Program we will be debugging (cont.) 000100 0001 000101 option(\*srcstmt : \*nodebugio) debug(\*input); 000200 000300 000301 dcl-f custmast disk(\*ext) keyed usage(\*update); 000302 000303 dcl-pr secretdata char(24); 000304 000305 \*n char(24) value; \*n char(1) value; 000308 000309 end-pr; dcl-s cleardata char(24); dcl-s encrypteddata char(24); dcl-s direction char(1); 000311 000312 000313 000317 001400 001600 read custmast: 001700 001800 dow not %eof (custmast); direction = 'E'; // cleardata = cclrdata; 001900 002000 // Value of 'E' tells procedure to ENCRYPT 002100 002200 encrypteddata = secretdata(cleardata:direction); 002300 002400 // Update file CUSTMAST with encrypted data cencdata = encrypteddata; 002500 update custmstr; 002600 002700 002800 read custmast; enddo; 002900 003000 \*inlr = \*on;

- · Perspectives
- · Review program we will debug
- · The Debug Server
- · Service Entry Points
- · Calling a program from within RDi and debug configurations
- · Debugging views
- Debugging another user's program
- Code Coverage
- · Wrap-up

## The Debug Server

- · Listens on the IBM i for debugging instructions from RDi
- · It needs to be active before any debugging can occur
  - You will receive a warning message if you try to debug a program and the server is not yet active.
    - ▶ Don't panic! You can start it immediately directly from RDi.
  - Once the debug server is started it will work for everyone
  - There is NOT one server PER USER only one per system which will service every developer's RDi debugging requests
    - ► I recommend putting command STRDBGSVR in your startup program

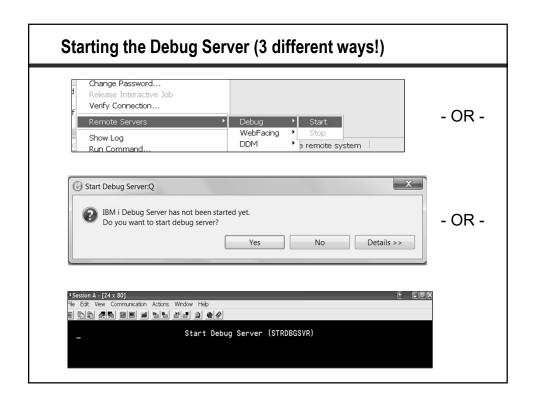

## The Debug Server in action

- Runs in subsystem QUSRWRK as jobs and programs QB5BROUTER and QB5SERVER
- Job will use the user ID that started the server
- The debug server will remain active until it is explicitly ended
- There will be an additional job for each program being debugged, serviced by program QRSEEXEC

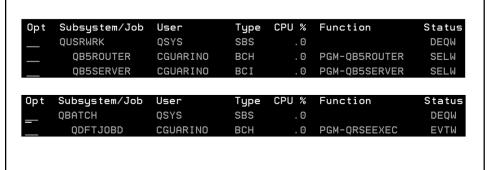

- Perspectives
- · Review program we will debug
- · The Debug Server
- · Service Entry Points
- · Calling a program from within RDi and debug configurations
- · Debugging views
- Debugging another user's program
- · Code Coverage
- · Wrap-up

## **Starting the Debugger**

- · There are three methods to prepare and launch the debugger:
  - Method 1: Setting a Service Entry Point
    - ► When the program is run anywhere using the specified parameters the debugger will be launched
  - Method 2: A program can be launched directly from RDi
    - ▶ With or without parameter prompting
  - Method 3: Debugging an active job
    - ► Can intercept an active job to identify and resolve issues

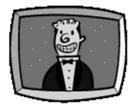

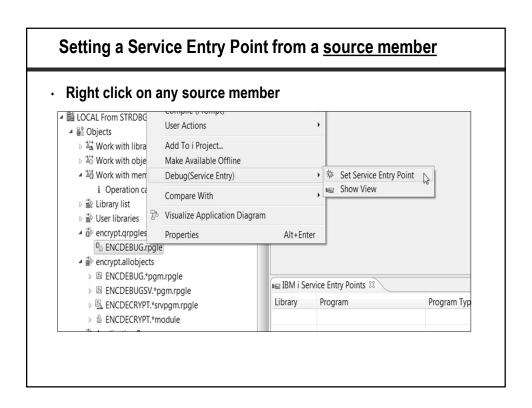

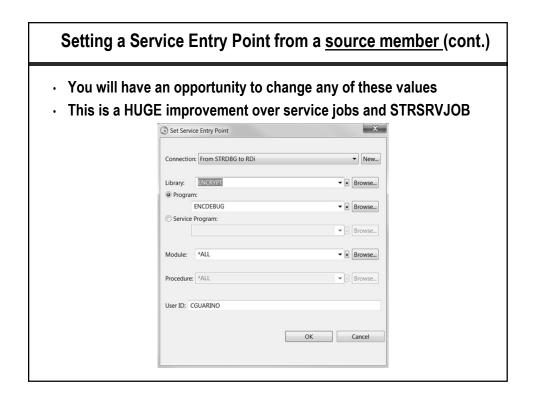

## Setting a Service Entry Point from a source member (cont.) Once the SEP has been set you will receive this confirmation You will see your parameters in the SEP view in the RSE IBM i Debug Message Service entry point is set successfully. The service entry point can be refreshed through IBM i Service Entry Point(s) view if you recompile or update the program or service program later. Don't show this message again. OK . 1 = □ □ \$ 2 □ □ ⊫ IBM i Service Entry Points 🛭 Program Program Ty... Module Procedure User ID Connection Enabled ENCDEBUG \*PGM CGUARINO From STRDBG to RDi Yes

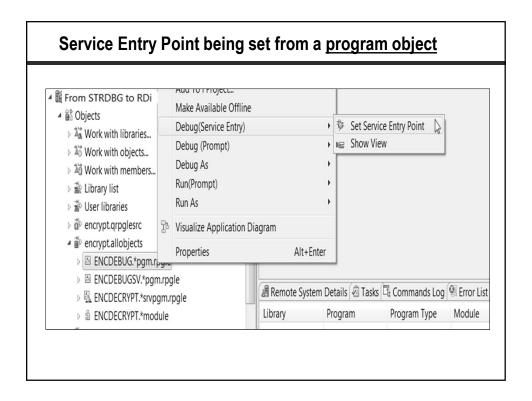

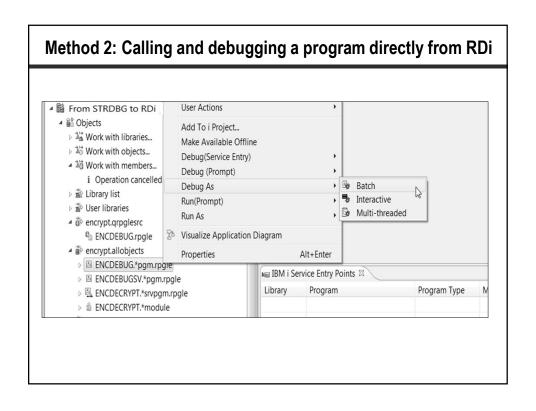

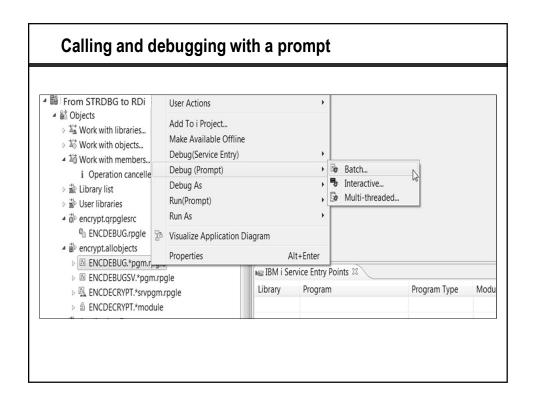

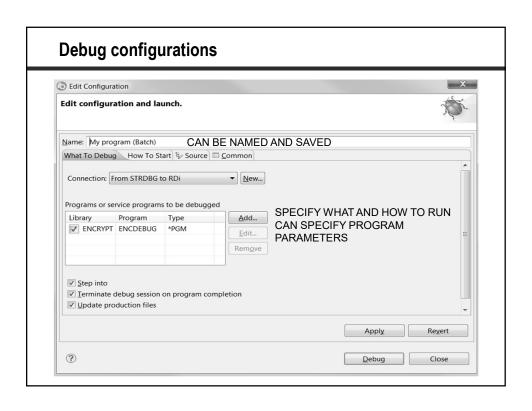

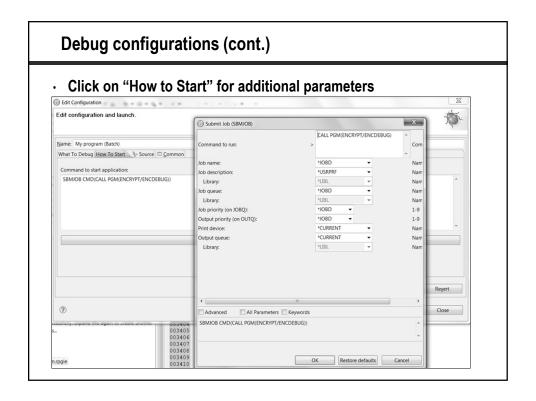

## Launching an existing configuration

- · Very useful is you will debugging programs multiple times
- The configuration will remember all of your settings

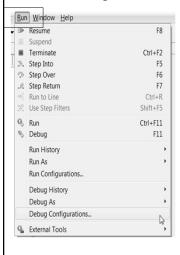

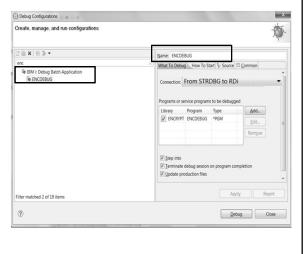

- · Perspectives
- · Review program we will debug
- · The Debug Server
- · Service Entry Points
- · Calling a program from within RDi and debug configurations
- Debugging views
- · Debugging another user's program
- · Code Coverage
- · Wrap-up

## Submitting and debugging a job directly from RDi

- Debug as submits with your current session's settings
  - · This includes library list, updprod settings, etc.
- Debug (prompt) brings up a debug configuration

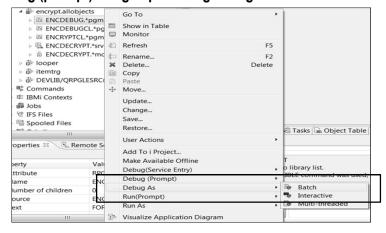

## Introducing the DEBUG perspective

- "Wakes up" automatically when a program launched in debug mode or an active service entry point is encountered
- Green line is the current line of execution
- Boxes shows shortcuts, breakpoints and current line of execution pointer

- · Perspectives
- · Review program we will debug
- · The Debug Server
- Service Entry Points
- · Calling a program from within RDi and debug configurations
- Debugging views
- · Debugging another user's program
- Code Coverage
- · Wrap-up

## Introducing the DEBUG view

- This is the call stack and communication area between RDi and the IBM i
- · Can be used to debug multiple jobs at the same time
  - · Simply click on the job you want to debug

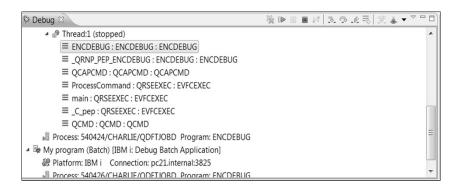

#### The DEBUG view

- · When debugging multiple jobs at once keep the debug view open
  - · Makes it easier to keep track of current job being debugged

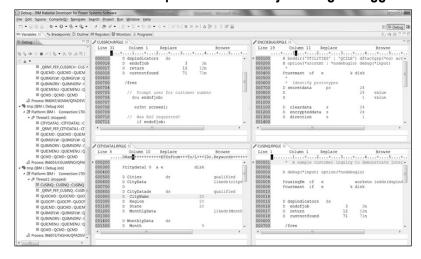

## Introducing the VARIABLES view

- · All program variables are displayed and updated in real time
  - · Each variable will change color when its value changes
- · This view is customizable using the drop-down menu
- · Right click to change view and add to monitors view
- · Values can be changed by simply over-typing

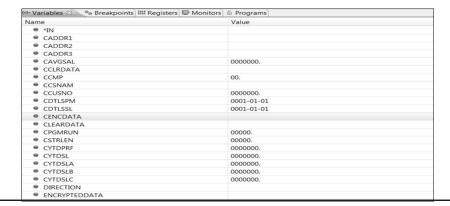

## Green screen equivalent to variables view!

• Type the debug command EVAL %LOCALVARS to see all variables!

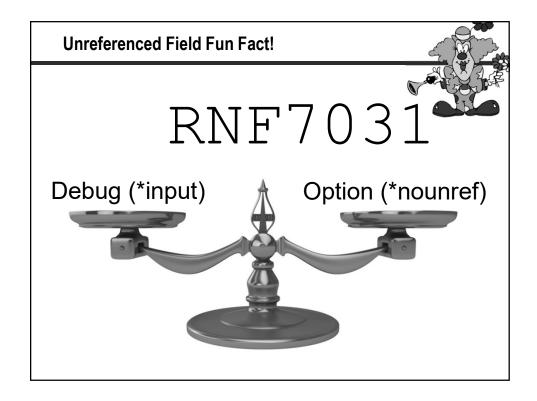

## Introducing the MONITORS view

- · You decide which variables will appear in this view
- · Useful when watching a specific set of fields
- You can right click on a field to switch between character or hexadecimal view

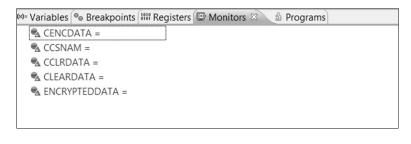

## Introducing the BREAKPOINTS view

- · Breakpoints can be set at the source level or at runtime
- · Breakpoints can be conditional or unconditional
- · Can also be disabled so you don't have to delete them
- Watch breakpoints are set at runtime here we're watching the variable named "direction"

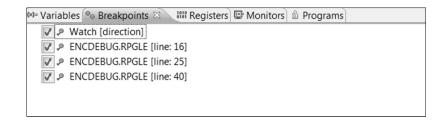

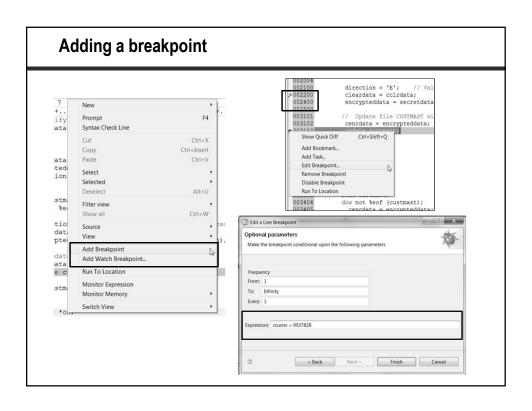

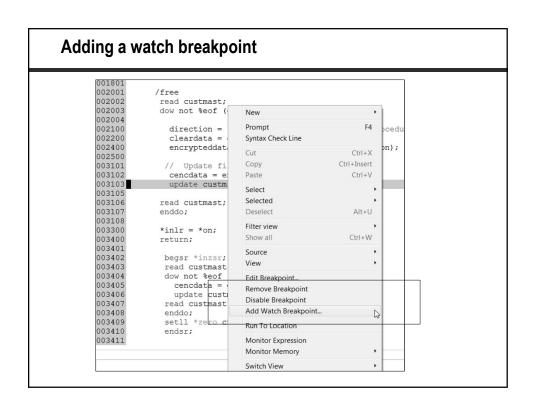

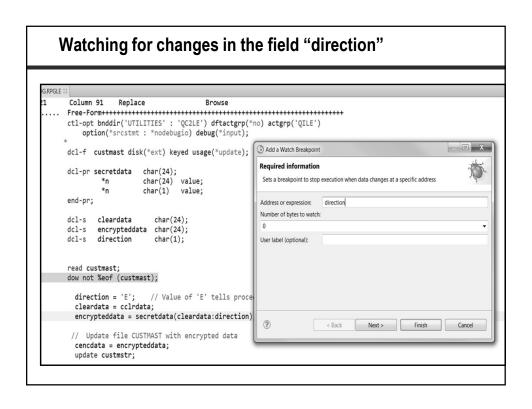

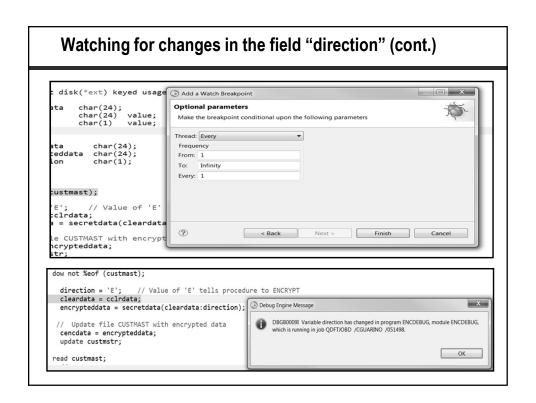

## Introducing the OUTLINE view

```
Global Definitions
Global Definitions
Global Definitions
Global Cestimatr
Files

Global Cestimatr
Files

Global Cestimatr
Files

Global Cestimatr
Files

Global Cestimatr
Files

Global Cestimatr
Files

Global Cestimatr
Files

Global Cestimatr
Files

Global Cestimatr
Files

Global Cestimatr
Files

Global Cestimatr
Files

Global Cestimatr
Files

Global Cestimatr
Files

Global Cestimatr
Files

Global Cestimatr
Files

Global Cestimatr
Files

Global Cestimatr
Files

Global Cestimatr
Files

Global Cestimatr
Files
Files

Global Cestimatr
Files

Global Cestimatr
Files

Global Cestimatr
Files
Files
Files
Files
Files
Files
Files
Files
Files
Files
Files
Files
Files
Files
Files
Files
Files
Files
Files
Files
Files
Files
Files
Files
Files
Files
Files
Files
Files
Files
Files
Files
Files
Files
Files
Files
Files
Files
Files
Files
Files
Files
Files
Files
Files
Files
Files
Files
Files
Files
Files
Files
Files
Files
Files
Files
Files
Files
Files
Files
Files
Files
Files
Files
Files
Files
Files
Files
Files
Files
Files
Files
Files
Files
Files
Files
Files
Files
Files
Files
Files
Files
Files
Files
Files
Files
Files
Files
Files
Files
Files
Files
Files
Files
Files
Files
Files
Files
Files
Files
Files
Files
Files
Files
Files
Files
Files
Files
Files
Files
Files
Files
Files
Files
Files
Files
Files
Files
Files
Files
Files
Files
Files
Files
Files
Files
Files
Files
Files
Files
Files
Files
Files
Files
Files
Files
Files
Files
Files
Files
Files
Files
Files
Files
Files
Files
Files
Files
Files
Files
Files
Files
Files
Files
Files
Files
Files
Files
Files
Files
Files
Files
Files
Files
Files
Files
Files
Files
Files
Files
Files
Files
Files
Files
Files
Files
Files
Files
Files
Files
Files
Files
Files
Files
Files
Files
Files
Files
Files
Files
Files
Files
Files
Files
Files
Files
Files
Files
Files
Files
Files
Files
Files
Files
Files
Files
Files
Files
Files
Files
Files
Files
Files
Files
Files
Files
Files
Files
Files
Files
Files
Files
Files
Files
Files
Files
Files
Files
Files
Files
Files
Files
Files
Files
Files
Files
Files
Files
Files
Files
Files
Files
Files
Fil
```

## Introducing the PROGRAMS view

· Functionally similar to pressing F14 from DSPMODSRC screen

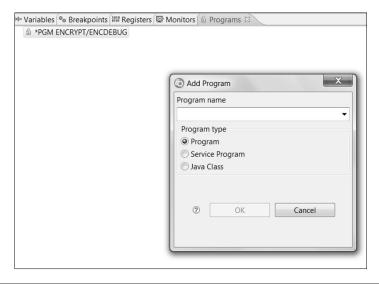

## Field hovering

- · Position the cursor over a field and its value appears.
- Much easier than typing "ev cleardata" or pressing F11!

```
dcl-s cleardata char(24);
dcl-s encrypteddata char(24);
dcl-s direction char(1);

read custmast;
dow not %eof (custmast);

direction = 'E'; // Value of 'E' tells procedure to ENCRYPT cleardata = cclrdata;
encrypteddata = secretdata(cleardata:direction);

PENCRYPTEDDATA = ŷ-I%DKÇgÔ-¼&QD+

re en

*inlr = *on;
return;
```

- · Perspectives
- · Review program we will debug
- · The Debug Server
- · Service Entry Points
- · Calling a program from within RDi and debug configurations
- · Debugging views
- · Debugging another user's program
- · Code Coverage
- Wrap-up

## **Debugging Another User's Job**

 Locate the active job, right click on it and select "Debug As > IBM i job"

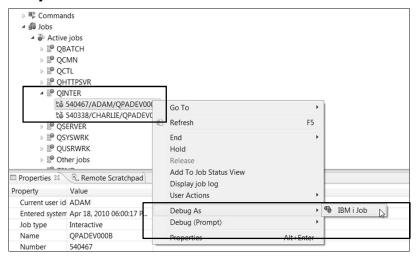

- · Perspectives
- · Review program we will debug
- · The Debug Server
- · Service Entry Points
- · Calling a program from within RDi and debug configurations
- · Debugging views
- · Debugging another user's program
- · Code Coverage
- · Wrap-up

## RDi Line level Code Coverage Analysis Capability

- Code coverage can be launched on any program or service program that can be debugged – independent of language
- · You can see exactly which lines were covered and not.
- This can be used to determine the effectiveness of automated or manual tests

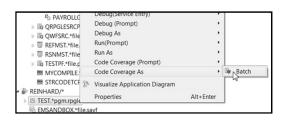

\* This slide courtesy of IBM

## **Code Coverage Report**

- · After running code coverage, a report is shown as an editor.
- You can drill down through programs, modules and procedures and see the coverage statistics for each

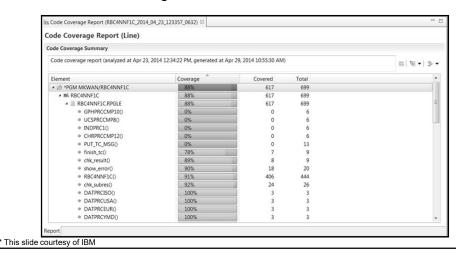

## Coverage annotated in the editor

 Drilling down from the report, the editor will be opened on the related member with green and red annotations showing which lines were covered.

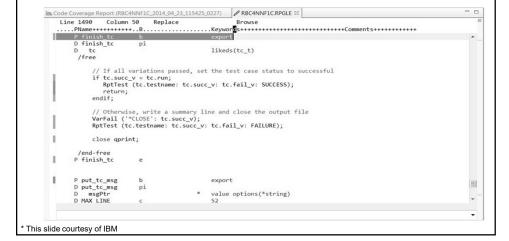

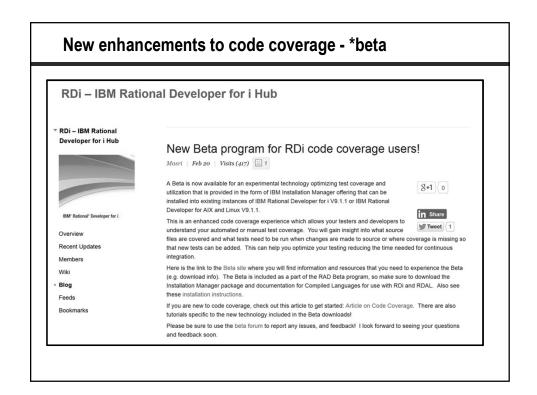

- · Perspectives
- · Review program we will debug
- · The Debug Server
- · Service Entry Points
- · Calling a program from within RDi and debug configurations
- · Debugging views
- · Debugging another user's program
- · Code Coverage
- Wrap-up

# The Art of Debugging: From STRDBG to RDi

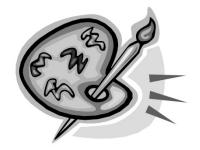

**Charles Guarino** 

Twitter @charlieguarino THANK YOU !!!